2015年9月24日(木)実施

## Android アプリの特徴

#### Android とは

Android とは,Google 社が Linux という無料の OS を基盤として,スマートフォンやタブレッ ト向けに開発している OS である。(電子書籍等の様々な端末でも用いられている)

Android OS 及び SDK(Software Development Kit; ソフトウェア開発キット)は,OHA(Open Handset Alliance)という Google 社の呼びかけで設立された業界団体から提供されている。

#### Android アプリ

Android アプリ(アプリケーションソフトウェア)は, Java 言語をベースとしてソースコード を書き,Java 仮想マシンで実行するが,言語仕様は通常の PC 用の Java Standard Edition その ものではなく、一部のクラス群を取り除き、Android を利用するためのクラス群を追加したもの である。また,Java 仮想マシンも独自に設計されたものが利用されている。

なお, Android アプリの画面のレイアウト等は XML (Extensible Markup Language) という マークアップ言語で記述する。

\* Java 言語の特徴に関してはプログラミング 1 の第1回の教材を参照すること。

\*\* この授業では,IDE(Integrated Development Environment; 統合開発環境)としては Eclipse を用い、そのプラグインとして追加インストールされた ADT (Android Development Tools; Android 開発ツール)によってアプリを作成する。また、アプリは AVD (Android Virtual Devices; Android 仮想デバイス)というエミュレータ上で実行して動作を確認するが,Android OS が搭載された端末を PC に繋いで、Android アプリの実行ファイル(拡張子は apk)を送っ てインストールすれば,実際の動作も確認出来る。

### 授業の準備

#### 教材ダウンロード用のフォルダ作成

情報入門で学んだ様に,プログラミング2の教材ダウンロード用として,H ドライブのマイド キュメントの中に『Prog2』という名前のフォルダを作成する。

次に,『神保雅人 教材集』(http://www.cuc.ac.jp/~jimbo/textbooks.html)から教材をダウン ロードする。

## Android SDK の使い方

#### 1) Eclipse の初期設定

[スタートボタン]→ [すべてのプログラム]→ [eclipse]と辿って、Eclipse を起動する。

 $- 1 -$ 

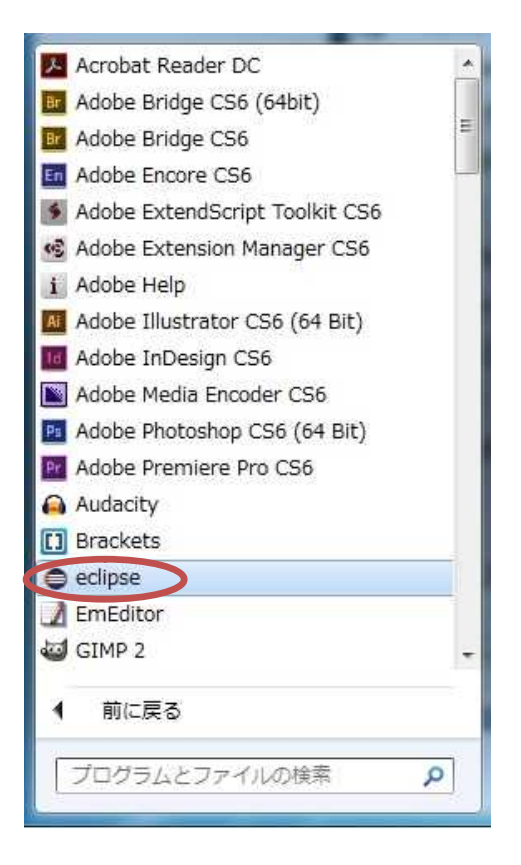

起動が完了したら,Eclipse の外観に関して,初期設定を開始する。

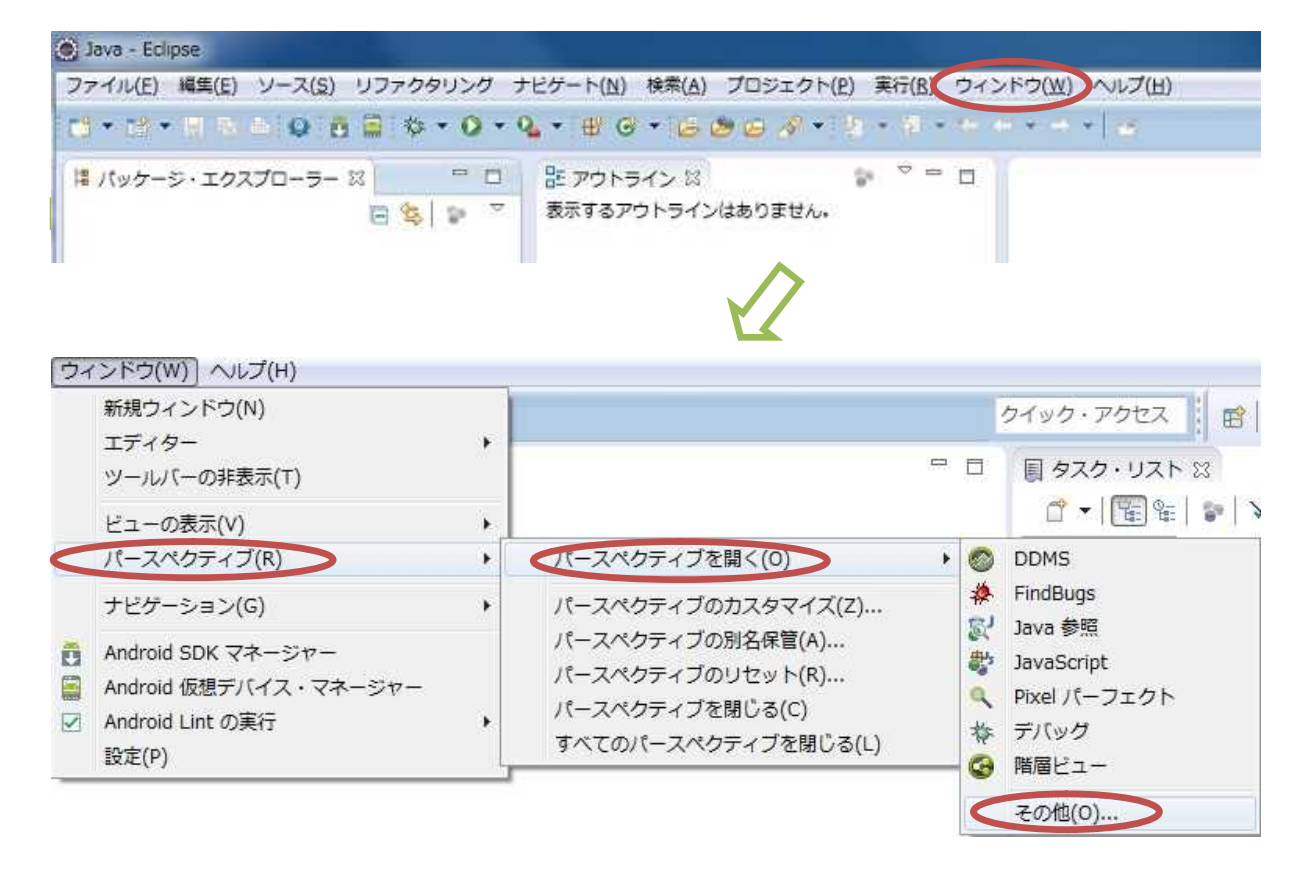

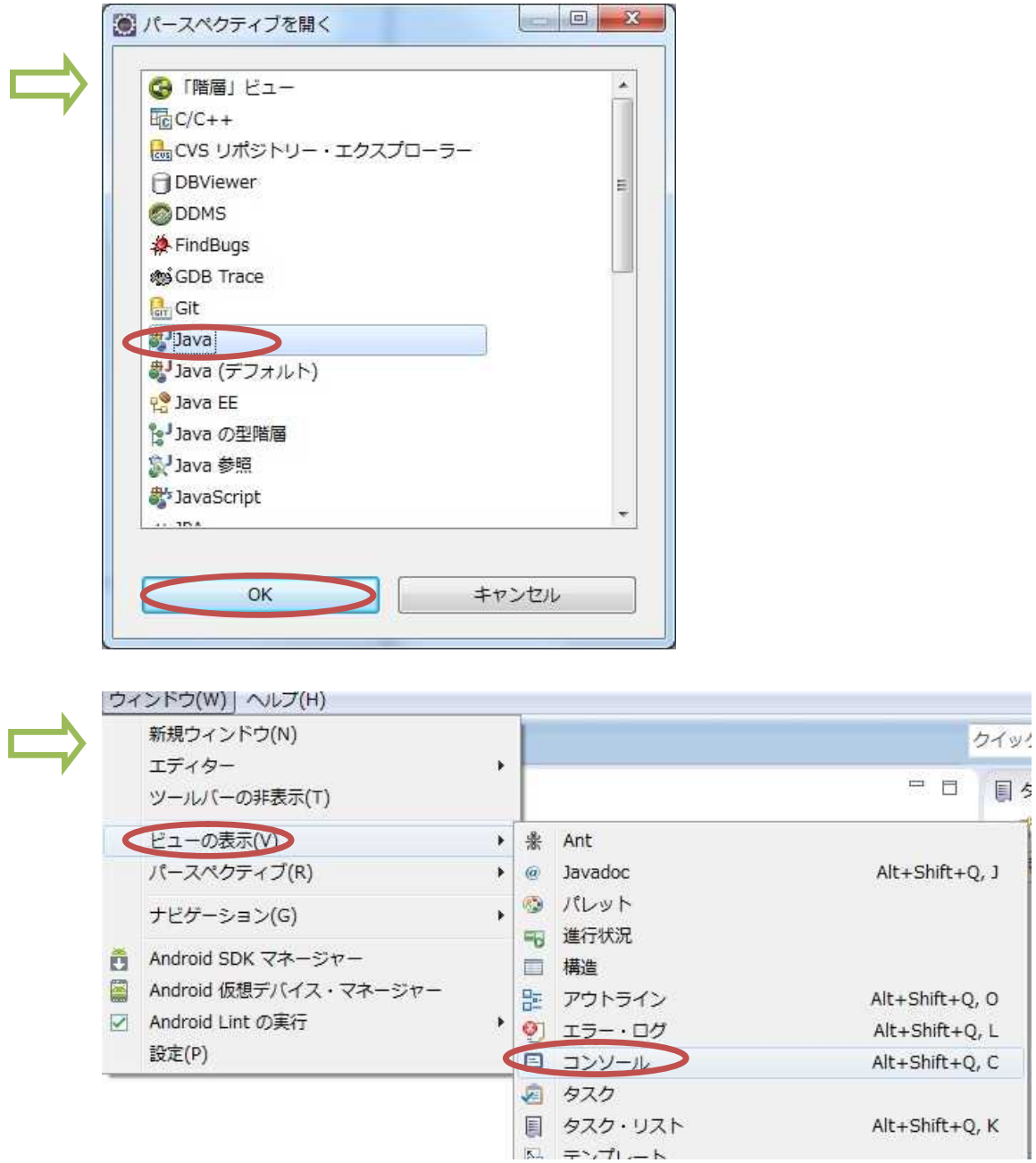

## 2) Android アプリの作成

Android アプリを作成するには、Eclipse で『ファイル』→『新規』→『Android アプリケーシ ョン・プロジェクト』と選択するが,具体的なアプリ作成方法は次回以降で学ぶ。

# Android 仮想デバイス(AVD)の作成と設定

Eclipse で『ウィンドウ』→『Android 仮想デバイス・マネージャー』と選択する。

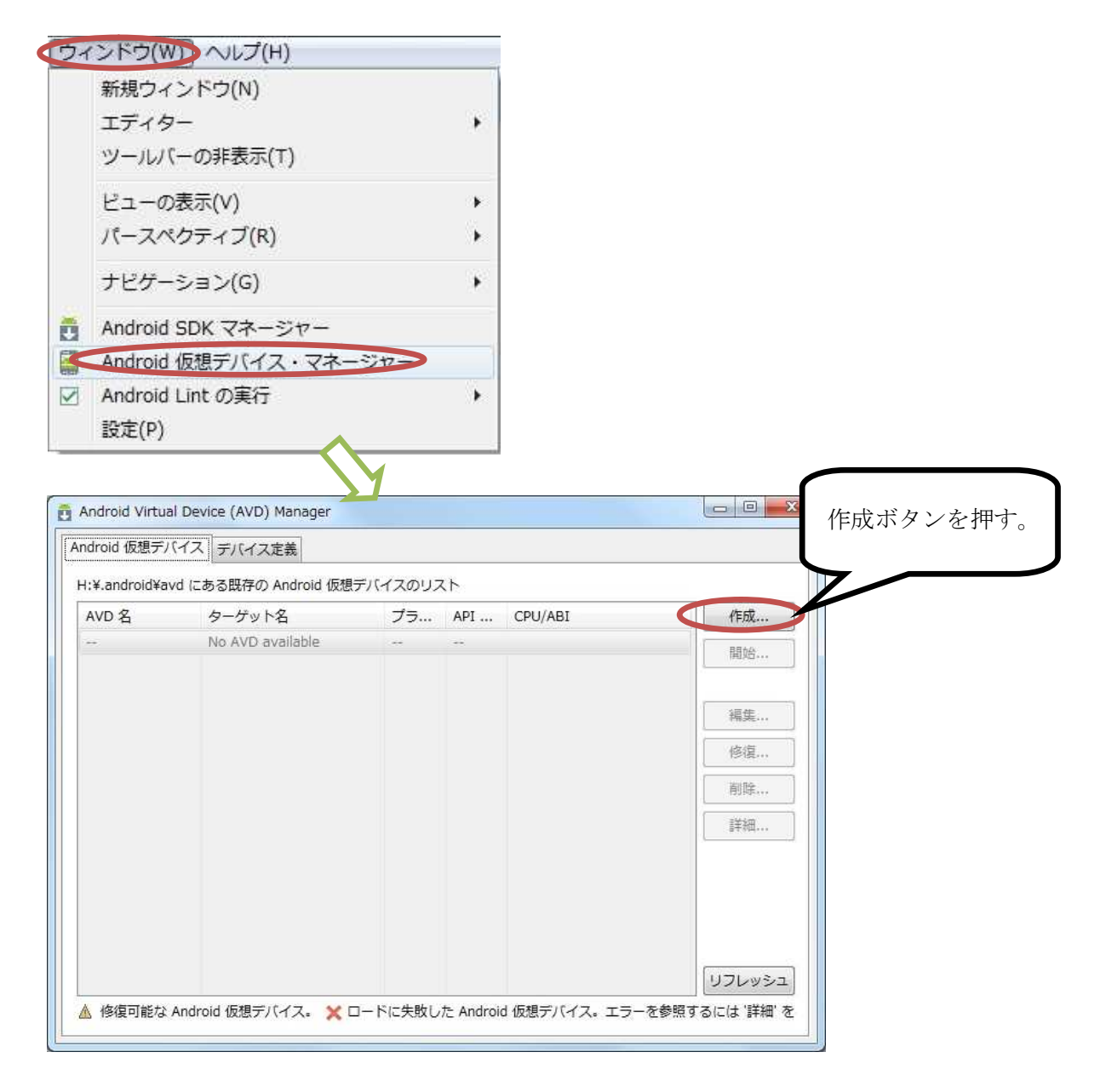

## AVD 名を自分で付ける。デバイスは『5.1" WVGA』を選択する。

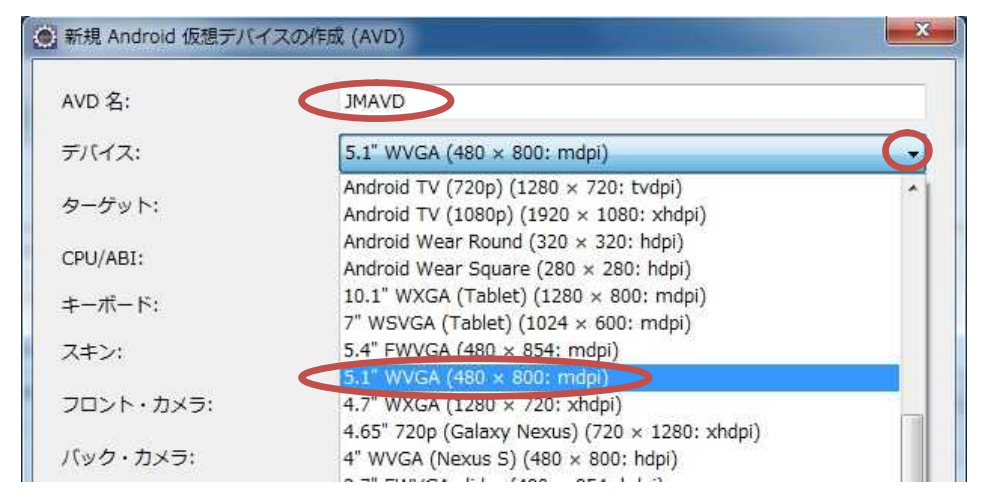

ターゲットは『Android 4.4.2 - API Level19』を選択する。

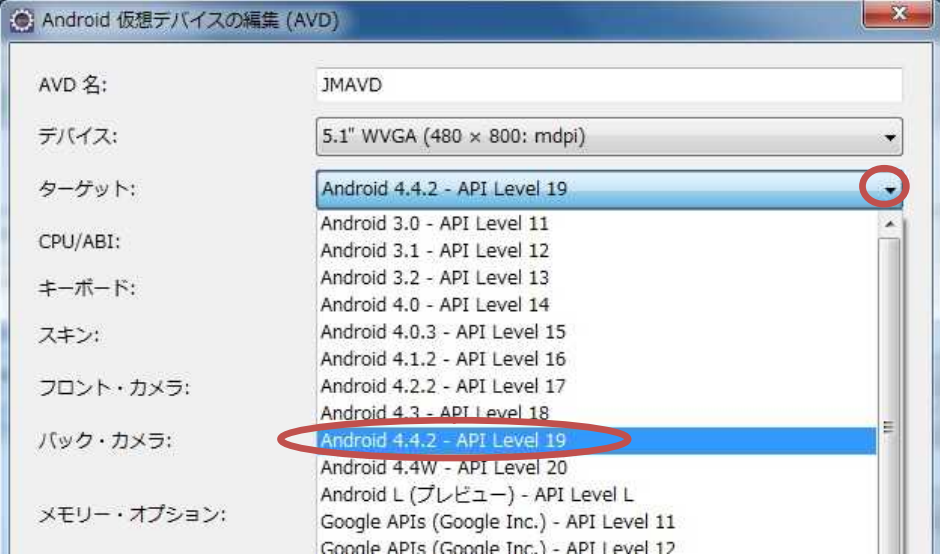

# CPU/ABI は『ARM』を選択する。

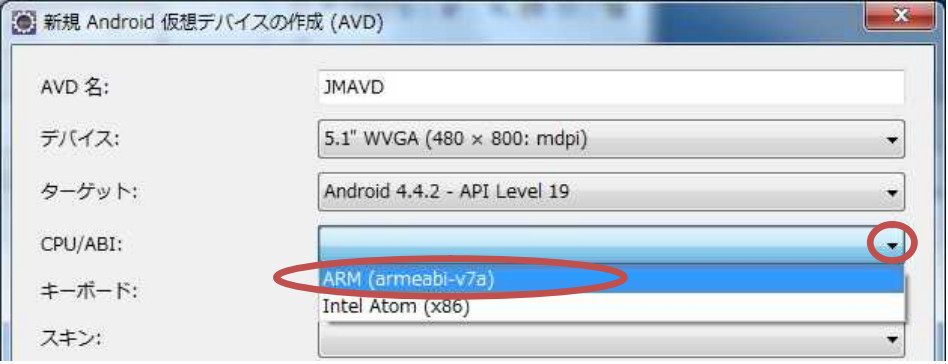

# スキンは『WVGA800』を選択する。

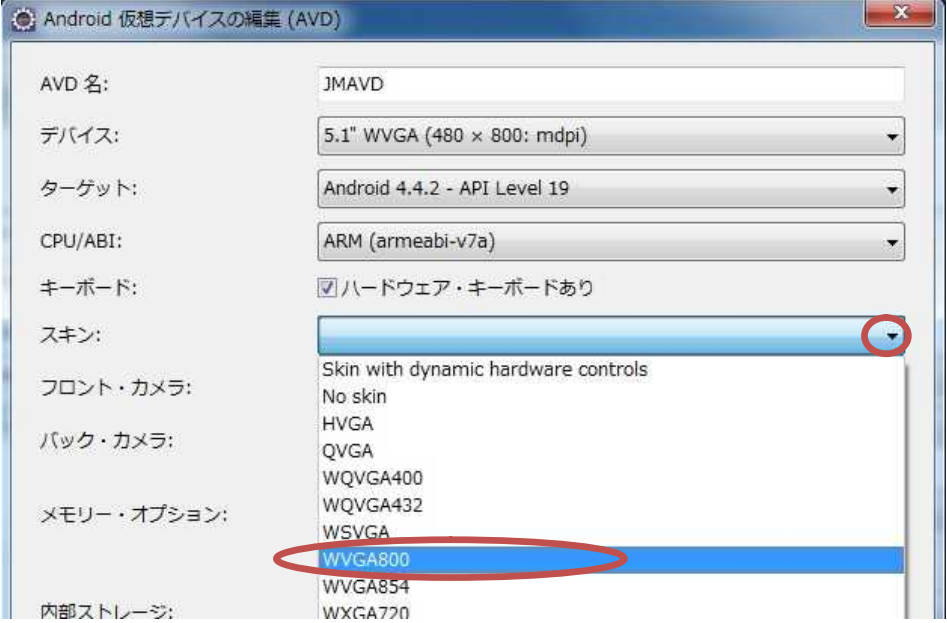

RAM, 内部ストレージ, SD カードのサイズ欄の数値はそれぞれ, 128, 50, 50 と小さめにし ておく。(後で編集して変更することは可能)

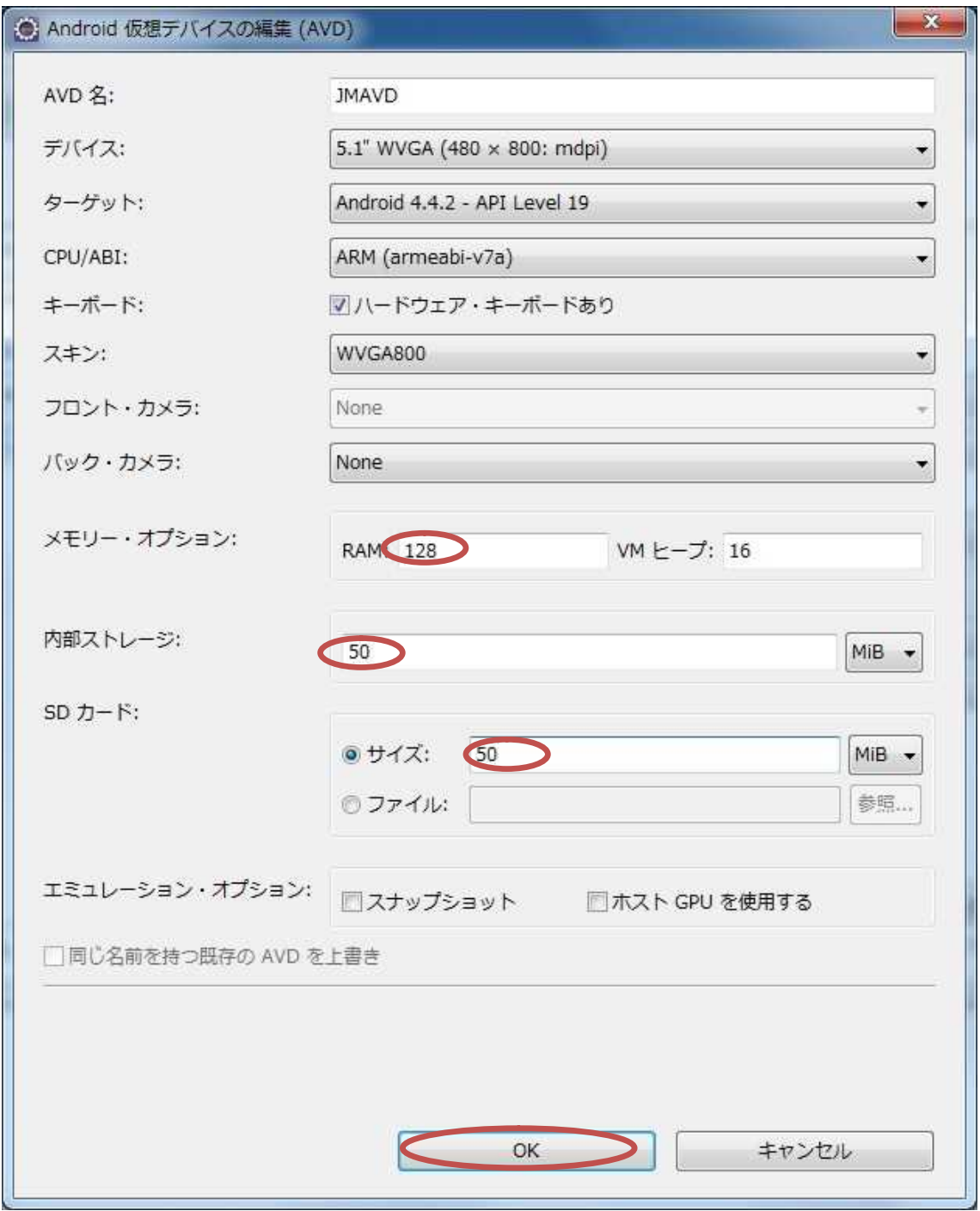

作成された AVD を選択し,『開始』を押す。

![](_page_6_Picture_75.jpeg)

起動オプションでは,そのまま『起動』ボタンを押す。

![](_page_6_Figure_4.jpeg)

マウスの左ボタンでドラッグして,ロックを外す。

![](_page_7_Picture_3.jpeg)

アプリ一覧を表示し,『Settings』(設定)を選択する。

![](_page_7_Picture_71.jpeg)

『Language』(言語)を選択して,マウスで一番下までスクロールし,『日本語』を選択する。

![](_page_8_Picture_63.jpeg)

![](_page_8_Picture_4.jpeg)

『Japanese IME』(日本語入力)を選択する。

ホームに戻り,アプリ一覧を表示する。

![](_page_9_Picture_3.jpeg)

『API Demos』を選択して, Android アプリ開発の際に利用できる API (Application Programming Interface;手順やデータ形式などを定めた規約)にどの様なものがあるか,実例 を見てみる。

![](_page_9_Picture_5.jpeg)

\* 次回以降は,毎回提出物を時間内にメール添付で送付してもらうが,今回はここまでの設定が 出来ているかどうか,担当者が直接確認して提出物に代える。